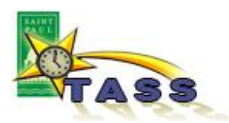

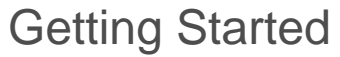

Login to VTI **In order to use IntelliTime, you will need to have a City Employee ID and a VTI account set up.** Your Employee ID is: **\_\_\_\_\_\_\_\_\_** Your initial password**: temp1 FROM INSIDE THE CITY NETWORK:**  OTC can push an icon to your computer desktop that looks like this *(send in a service request to get this if you are not already on TASS)*  TASS When you are logged into your desktop with your City login, you can use this to automate your VTI login. If the icon is not available, use this URL: **<http://tassweb.stpaul.city/VTI/>** You will need your City Employee ID and VTI password. **FROM OUTSIDE THE CITY NETWORK: [https://tass.stpaul.gov](https://tass.stpaul.gov/)** You must always use your Employee ID and VTI password with this option. If you get this screen after you open the URL, click on You have been logged out of the IntelliTime system the last link to open the VTI login page: If you would like to log back into IntelliTime, please select the method you would Click here to try to login using your network User name Click here to log in with a different network User name and password. Click here to log in using a native IntelliTime User ID and password instead of<br>your network usemame and password. **Read the login prompts carefully! If you fail on 4**  Welcome Lack One, Test User **attempts to login, your account will be suspended for 5**  Please enter your Password iu click wbmit. **minutes.** If you are not One, Test User, then enter your Emn Number and Password below Emp Number Always make sure to confirm that your name is displayed. Password If it is not, type your Employee ID and then your VTI password. Cancel | Submit | Change Network User Name |

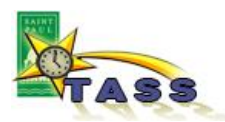

## Update your user account

The first time you login, you'll be prompted to change your VTI password. To do this, you will be taken to the User Profile screen:

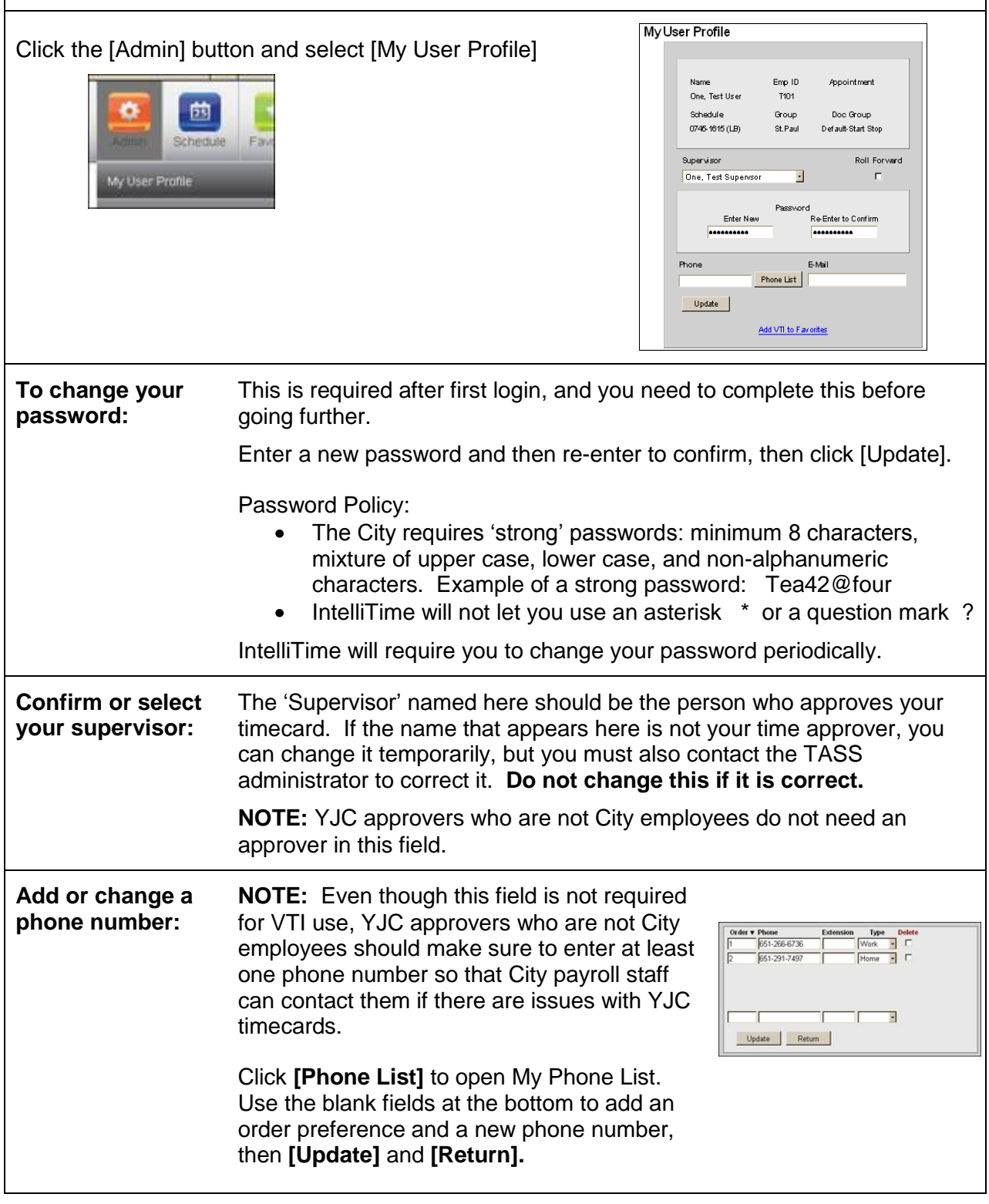

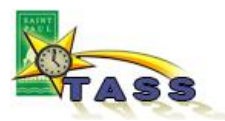

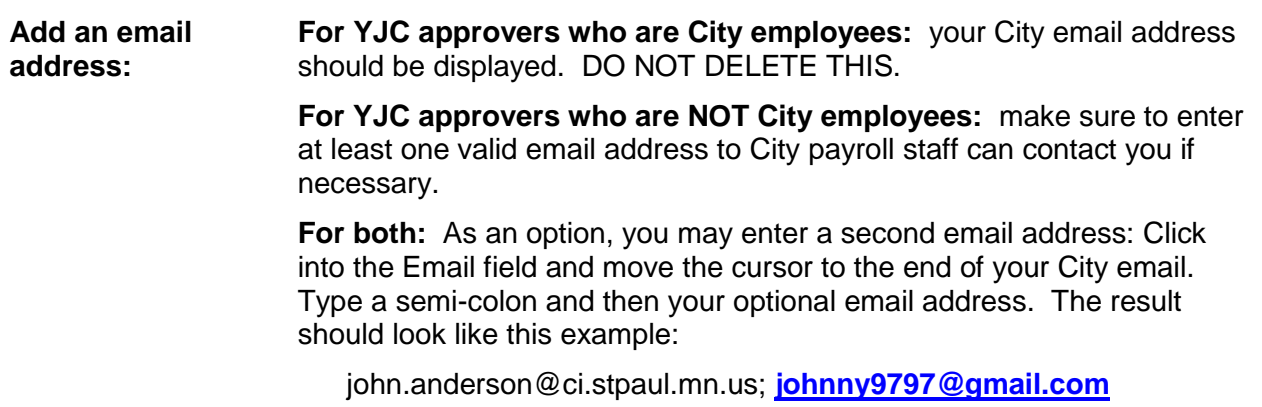

## Technical requirements

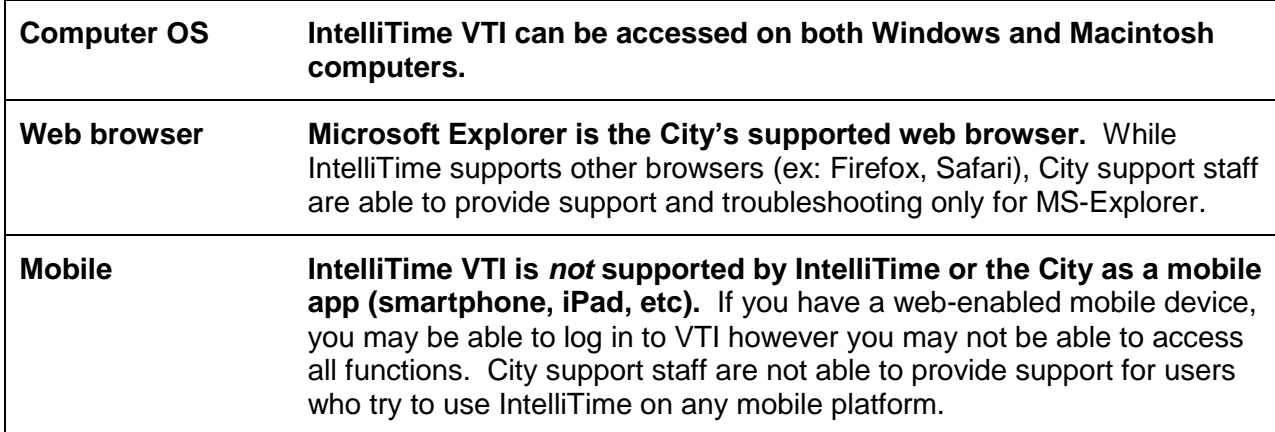